## 45208 Digital Logic Laboratory Professor M. Otis

## Introduction to VHDL / Synthesis / Fitting / Functional Simulation using Cypress Semiconductor's WARP design environment.

The following document is a tutorial to be used for synthesizing and fitting a design to a SPLD. It utilizes Microsoft's Notepad software for text editing and Cypress' WARP software for synthesis, fitting, and simulation of a simple logic design (half adder circuit).

Step 1 of this tutorial is to open up your favorite editor and type the following:

| Untitled - Notepad                                                                   |                                    | _ D ×    |
|--------------------------------------------------------------------------------------|------------------------------------|----------|
| <u>File Edit Search Help</u>                                                         |                                    |          |
| library ieee;<br>use ieee.std_logic_1164.all;                                        |                                    | 14       |
| entity half_adder is port(<br>a0, b0:<br>s0, c0:<br>end entity half_adder;           | in std_ulogic;<br>out std_ulogic); |          |
| architecture behavior of half_a<br>begin<br>s0 <- (a0 xor b0);<br>c0 <= (a0 and b0); | adder is                           |          |
| end architecture behavior;                                                           |                                    |          |
|                                                                                      |                                    |          |
|                                                                                      |                                    |          |
|                                                                                      |                                    | <u> </u> |
|                                                                                      |                                    | - 16     |

Once completed save as halfadd.vhd in the Temp directory.

| Save As                   | ? ×                             |
|---------------------------|---------------------------------|
| Savejn: 🤤 Temp            | • 🗈 🗗 🏢 🏢                       |
| Cod Cod                   | Projects                        |
| install                   | UterLib                         |
| Mae000                    | Vbe                             |
| Mae001                    | Zipdrive                        |
| Mae002                    | <ul> <li>*DFC164.tmp</li> </ul> |
| Presentation1             | <ul> <li>DFC57F.tmp</li> </ul>  |
|                           |                                 |
| •                         | •                               |
| File pame: ['halfadd.vhd' | Save                            |
| Save as type: All Files   | Cancel                          |
| Save as Unicode           |                                 |

Step 2 - Open up WARP's Galaxy Project tool:

| 🌯 Proj  | ect: c        | ::\tem                                                                          | p\halfad       | d              |              |              |         |
|---------|---------------|---------------------------------------------------------------------------------|----------------|----------------|--------------|--------------|---------|
| Project | <u>F</u> iles | <u>I</u> nfo                                                                    | <u>S</u> earch | T <u>o</u> ols | Font         | <u>H</u> elp |         |
|         |               |                                                                                 | <u></u>        |                | dit<br>Sele  | cted         | New     |
|         |               |                                                                                 |                |                | ompi<br>Sele |              | Smart   |
|         |               |                                                                                 |                | S.             | -            |              | ptions  |
|         |               |                                                                                 |                |                | Fi           | le           | Generic |
|         |               |                                                                                 | -              |                | Set          | top          | Device  |
| Top d   | esigr         | n: <no< td=""><td>one&gt;</td><td></td><td></td><td></td><td>Device:</td></no<> | one>           |                |              |              | Device: |

Click on **Project**, and begin a **New** project.

| ×                     |
|-----------------------|
| Creating a new Galaxy |
| Name:                 |
| c:\temp\halfadd       |
| Browse OK Cancel      |

Step 3 - From the File menu, select Add. You should see halfadd.vhd on the left.

| Project: C:\TEMP\halladd  | ×         |
|---------------------------|-----------|
| Choose VHDL files to add. |           |
| Directory: C:\TEMP        |           |
|                           | Selected: |
| halfadd.vhd 📧             | ×         |
| ->                        |           |
|                           |           |
| <                         |           |
|                           |           |
| w.                        | w1        |
|                           |           |
| OK                        | ancel     |

Click on halfadd.vhd to highlight it.

| Project: C:\TEMP\halladd  | ×         |
|---------------------------|-----------|
| Choose VHDL files to add. |           |
| Directory: C:\TEMP        |           |
|                           | Selected: |
| halfadd.vhd               | ×         |
| ->                        |           |
|                           |           |
| <u>1</u>                  | ×         |
| OK Ca                     | ncel      |

Move halfadd.vhd to the Selected box.

| Project: C:\TEMP\halfadd  |             | ×  |
|---------------------------|-------------|----|
| Choose VHDL files to add. |             |    |
| Directory: C:\TEMP        |             |    |
|                           | Selected:   |    |
| ->                        | halfadd.vhd | ×  |
| W.                        |             | 14 |
| OK                        | ncel        |    |

Step 4 - You can verify the selected vhdl code by clicking on **Selected** from the **Edit** panel. Once verified you should close this editor.

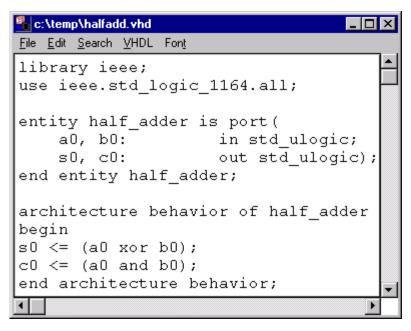

Step 5 - Back at the project box, click on **Set top** in the **Synthesis options** panel.

| Project: C:\TEMP\halfadd                             | _ 🗆 X                                                                                                    |
|------------------------------------------------------|----------------------------------------------------------------------------------------------------|
| <u>Project Files I</u> nfo <u>S</u> earch T <u>o</u> | ols Fon <u>t H</u> elp                                                                                   |
| halfadd.vhd                                          | Edit<br>Selected New<br>Compile<br>Selected Smart<br>Synthesis options<br>File Generic<br>Set top Device |
| Top design: halfadd.vhd                              | Device:                                                                                                  |

Step 6 - Next click on **Device** in the **Synthesis options** panel. This will invoke the Device dialog box. Edit this box exactly as shown below.

| Device                      | ×                       |
|-----------------------------|-------------------------|
| Device:<br>C16V8            | Settings:<br>Max. Load: |
| Package:<br>PALC16V8-15PC • | Factor Cost:            |
| Output:                     | Tech Mapping:           |
| JEDEC Normal                | Choose FF Types         |
| C JEDEC Hex                 | ep er eopt              |
| Post-JEDEC Sim:             | C Keep Polarity         |
| 1164/VHDL                   | Float Pins              |
| C QDF                       | Float Nodes             |
| Unused Outputs:             | Factor Logic            |
| 01 00 @Z                    | Internal 3-states       |
|                             | Pad Generation          |
| OK Cancel                   | Buf. Generation         |

Click OK and the Project GUI should appear as follows.

| Project: C:\TEMP\h             | alfadd                           |                       |
|--------------------------------|----------------------------------|-----------------------|
| <u>Project Files Info Sear</u> | ch T <u>o</u> ols Fon <u>t H</u> | <u>l</u> elp          |
| halfadd.vhd                    | Edit Selecto                     | ed New                |
|                                | Compile                          | ed Smart              |
|                                | Synthesi                         | is options<br>Generic |
|                                | Set to                           |                       |
| Top design: halfadd.           | vhd                              | Device: C16V8         |

Step 7 - Click on the **Smart** button from the **Compile** menu. The VHDL file will begin to compile, creating a JEDEC file that will be used to download into a SPLD. When complete click on **File**, then **Close**.

| Compiling VHDL<br>Eile Font<br>Eile Font<br>Eile Font<br>Eile Font                                                                                                    |                 |                |
|----------------------------------------------------------------------------------------------------|-----------------|----------------|
| Design optimization (dsgnopt)<br>Device fitting (pla2jed)<br>WARP done.<br>genvhdl -s 1164_VHDL -i halfadd.v<br>Running: nova -v -f -lstd_logic halfa<br>genvhdl completed<br>Done. |                 |                |
| Compilation successful.                                                                                                    | Start: 12:44:23 | Done: 12:44:52 |

You should verify that your Jedec file exists.

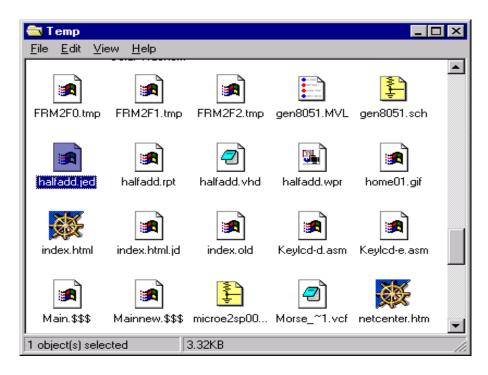

Step 8 - From the **Tools** menu, select **Nova** to start the functional simulator.

|      | ova  |          |       |                 |         |  |  | - 0 2 |
|------|------|----------|-------|-----------------|---------|--|--|-------|
| Elle | Edit | Simulate | Views | <u>○</u> ptions | F1=Help |  |  |       |
|      |      |          |       |                 |         |  |  |       |
|      |      |          |       |                 |         |  |  |       |
|      |      |          |       |                 |         |  |  |       |
|      |      |          |       |                 |         |  |  |       |
|      |      |          |       |                 |         |  |  |       |
|      |      |          |       |                 |         |  |  |       |
|      |      |          |       |                 |         |  |  |       |
|      |      |          |       |                 |         |  |  |       |
|      |      |          |       |                 |         |  |  |       |
|      |      |          |       |                 |         |  |  |       |
|      |      |          |       |                 |         |  |  |       |
|      |      |          |       |                 |         |  |  |       |
|      |      |          |       |                 |         |  |  |       |
|      |      |          |       |                 |         |  |  |       |
|      |      |          |       |                 |         |  |  |       |
|      |      |          |       |                 |         |  |  |       |
|      |      |          |       |                 |         |  |  |       |
|      |      |          |       |                 |         |  |  |       |
|      |      |          | •     |                 |         |  |  |       |

Step 9 - Once in Nova, select **Open** from the **File** menu. Choose halfadd.jed as the file to simulate.

| Choose file to open                         |                                                                                 | ? ×                     |
|---------------------------------------------|---------------------------------------------------------------------------------|-------------------------|
| File <u>n</u> ame:<br>halfadd.jed           | Eolders:<br>c:\temp<br>c:\<br>TEMP<br>c:d<br>c:d<br>install<br>lc16v8<br>MSE000 | OK<br>Cancel<br>Network |
| List files of <u>type:</u><br>Files (*.jed) | Dri <u>v</u> es:<br>C:                                                          | ×                       |

|     | ova: H | ALFADD   | Device | : C16V8/ | ۱.      |  |  | _ 🗆 × |
|-----|--------|----------|--------|----------|---------|--|--|-------|
| Eie | Edit   | Simulate | ⊻іениз | Options  | F1=Help |  |  |       |
|     | 0002   | a0       |        |          |         |  |  | -     |
|     | 0001   | b0       |        |          |         |  |  |       |
|     | 0012   | cO       |        |          |         |  |  |       |
| 001 | 1 jed_ | node11   |        |          |         |  |  |       |
|     | 0019   | s0       |        |          |         |  |  |       |
|     |        |          |        |          |         |  |  |       |
|     |        |          |        |          |         |  |  |       |
|     |        |          |        |          |         |  |  |       |
|     |        |          |        |          |         |  |  |       |
|     |        |          |        |          |         |  |  |       |
|     |        |          |        |          |         |  |  |       |
|     |        |          |        |          |         |  |  |       |
|     |        |          |        |          |         |  |  |       |
|     |        |          |        |          |         |  |  |       |
|     |        |          |        |          |         |  |  |       |
|     |        |          |        |          |         |  |  |       |
|     |        |          | •      |          |         |  |  | - PĒ  |

Step 10 - The Nova simulator should appear as follows.

Next you will modify the input stimulus by highlighting an input as shown.

|     |        | IALFADD  |       |                |         |      |      | _ 0 × |
|-----|--------|----------|-------|----------------|---------|------|------|-------|
| Ele |        | Simulate | ⊻iews | <u>Options</u> | F1=Help |      |      |       |
|     | 0002   |          |       |                |         |      |      | -     |
|     | 0001   | ь0       |       |                |         |      |      | _     |
|     | 0012   | c0       |       |                |         |      |      |       |
| 001 | 1 jed_ | node11   |       |                |         |      |      |       |
|     | 0019   | sO       |       |                |         |      |      |       |
|     |        |          |       |                |         |      |      |       |
|     |        |          |       |                |         |      |      |       |
|     |        |          |       |                |         |      |      |       |
|     |        |          |       |                |         |      |      |       |
|     |        |          |       |                |         |      |      |       |
|     |        |          |       |                |         |      |      |       |
|     |        |          |       |                |         |      |      |       |
|     |        |          |       |                |         |      |      |       |
|     |        |          |       |                |         |      |      |       |
|     |        |          |       |                |         |      |      |       |
|     |        |          |       |                |         |      |      |       |
|     |        |          |       |                |         |      |      | ×     |
|     |        |          | •     |                |         | <br> | <br> |       |

Step 11 - Modify the stimulus by selecting **Clock** from the **Edit** menu. Edit if necessary to provide the same signals as shown below.

| Clock            | ×      |
|------------------|--------|
| Clock Period:    | 10     |
| Clock Delay:     | 0      |
| Clock High Time: | 5      |
| ⊙ Start High     |        |
| C Start Low      |        |
| ОК               | Cancel |

Verify the trace by selecting **OK** and then view the simulator as shown below.

|              | lova: H      | IALFADD          | Device | : C16V8/        | ۱       |  |  | - 🗆 × |
|--------------|--------------|------------------|--------|-----------------|---------|--|--|-------|
| <u>F</u> ile | <u>E</u> dit | <u>S</u> imulate | ⊻iews  | <u>O</u> ptions | F1=Help |  |  |       |
|              | 0002         | a0               |        |                 |         |  |  |       |
|              | 0001         | b0               |        |                 |         |  |  |       |
|              | 0012         | c0               |        |                 |         |  |  |       |
| 001          | 1 jed_       | node11           |        |                 |         |  |  |       |
|              | 0019         | sO               |        |                 |         |  |  |       |
|              |              |                  |        |                 |         |  |  |       |
|              |              |                  |        |                 |         |  |  |       |
|              |              |                  |        |                 |         |  |  |       |
|              |              |                  |        |                 |         |  |  |       |
|              |              |                  |        |                 |         |  |  |       |
|              |              |                  |        |                 |         |  |  |       |
|              |              |                  |        |                 |         |  |  |       |
|              |              |                  |        |                 |         |  |  |       |
|              |              |                  |        |                 |         |  |  |       |
|              |              |                  |        |                 |         |  |  |       |
|              |              |                  |        |                 |         |  |  |       |
|              |              |                  |        |                 |         |  |  |       |
|              |              |                  | •      |                 |         |  |  |       |

|     | lova: H | ALFADD   | Device | C16V8A  |         |      |   |       | ×   |
|-----|---------|----------|--------|---------|---------|------|---|-------|-----|
| Ele |         | Simulate | Views  | Options | F1=Help |      |   |       |     |
|     | 0002    | a0       |        |         |         |      |   |       | 4   |
|     | 0001    | b0       |        |         |         |      |   |       |     |
|     | 0012    | c0       |        |         |         |      |   |       |     |
| 001 | 1 jed_  | node11   |        |         |         |      |   |       |     |
|     | 0019    | s0       |        |         |         |      |   |       |     |
|     |         |          |        |         |         |      |   |       |     |
|     |         |          |        |         |         |      |   |       |     |
|     |         |          |        |         |         |      |   |       |     |
|     |         |          |        |         |         |      |   |       |     |
|     |         |          |        |         |         |      |   |       |     |
|     |         |          |        |         |         |      |   |       |     |
|     |         |          |        |         |         |      |   |       |     |
|     |         |          |        |         |         |      |   |       |     |
|     |         |          |        |         |         |      |   |       |     |
|     |         |          |        |         |         |      |   |       |     |
|     |         |          |        |         |         |      |   |       |     |
|     |         |          | •      |         |         |      |   |       | -   |
|     |         |          |        | _       |         | <br> | _ | <br>- | 222 |

Modify the next input signal using the same methods.

| =1 Clock                    |        |
|-----------------------------|--------|
| Clock Period:               | 20     |
| Clock Delay:                | 0      |
| Clock High Time:            | 10     |
| I Start High<br>C Start Low |        |
| OK                          | Cancel |

|      | lova: H | ALFADD   | D Device: C16V8A | × |
|------|---------|----------|------------------|---|
| Eile | Edit    | ≦inulate |                  |   |
|      | 0002    | a0 [     |                  | 4 |
|      | 0001    | bO       |                  | 7 |
|      | 0012    | c0       |                  |   |
| 001  | 1 jed_  | node11   |                  |   |
|      | 0019    | s0       |                  |   |
|      |         |          |                  |   |
|      |         |          |                  |   |
|      |         |          |                  |   |
|      |         |          |                  |   |
|      |         |          |                  |   |
|      |         |          |                  |   |
|      |         |          |                  |   |
|      |         |          |                  |   |
|      |         |          |                  |   |
|      |         |          |                  |   |
|      |         |          |                  |   |
|      |         |          | NI 21            | 믝 |

Step 12 - From the **Simulate** pulldown menu, select **Execute**. This will provide you with output traces as shown below. Verify these logic waveforms for accuracy as compared to expected results.

| III N        | ova: H | ALFADD           | Device | e: C16V8/       | ۱       |      |      | _ 🗆 × |
|--------------|--------|------------------|--------|-----------------|---------|------|------|-------|
| <u>F</u> ile |        | <u>S</u> imulate | ⊻iews  | <u>O</u> ptions | F1=Help |      |      |       |
|              | 0002   | a0               |        |                 |         |      |      | ╵╴╴╻╧ |
|              | 0001   | b0               |        |                 |         |      |      |       |
|              | 0012   | cO               |        |                 |         |      |      |       |
| 001          | 1 jed_ | node11           |        |                 |         |      |      |       |
|              | 0019   | sO               |        |                 |         |      |      |       |
|              |        |                  |        |                 |         |      |      |       |
|              |        |                  |        |                 |         |      |      |       |
|              |        |                  |        |                 |         |      |      |       |
|              |        |                  |        |                 |         |      |      |       |
|              |        |                  |        |                 |         |      |      |       |
|              |        |                  |        |                 |         |      |      |       |
|              |        |                  |        |                 |         |      |      |       |
|              |        |                  |        |                 |         |      |      |       |
|              |        |                  |        |                 |         |      |      |       |
|              |        |                  |        |                 |         |      |      |       |
|              |        |                  |        |                 |         |      |      | -     |
|              |        |                  | •      |                 |         | <br> | <br> |       |

If the simulation is satisfactory, you are now ready to "Burn" your SPLD!

When finished be sure to Exit and Save your project.